*Manual del Usuario para Validar y Gestionar la Solicitud de Otros Trámites a través del Sistema Humano®*

*Fallos, Ajustes, Reliquidación, Sanción Mora – Vía Administrativa.*

*Validación de Documentos y Radicación*

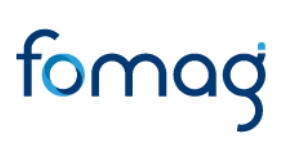

#### **CONTROL DE VERSIONES**

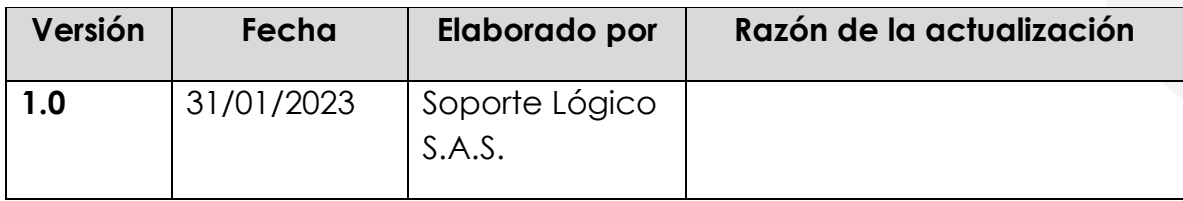

#### Tabla de Contenido

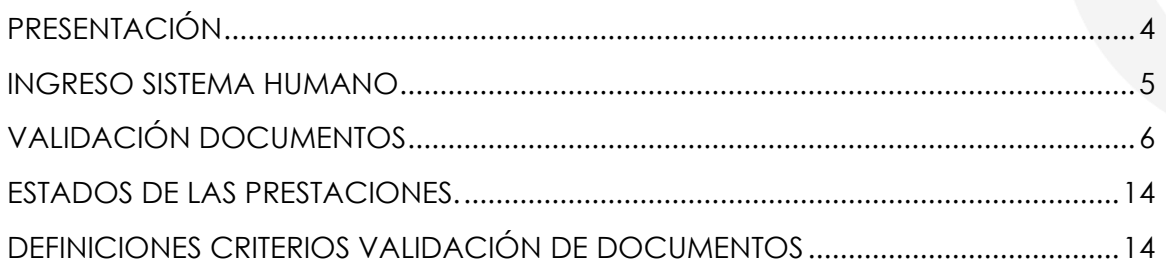

#### **PRESENTACIÓN**

<span id="page-3-0"></span>El Ministerio de Educación Nacional y el Fondo de Prestaciones Sociales del Magisterio Fomag, se permiten poner a disposición de las Secretarías de Educación, el nuevo módulo de Gestión de Pensiones para solicitar y gestionar las Prestaciones Económicas, en lo relacionado con la solicitud de Otros Trámites, del personal docente, directivo docente y sus beneficiarios a través del Sistema de Información de Recursos Humano - Humano®.

Este documento contiene el manual del usuario para validar y gestionar el proceso de solicitud de Otros Trámites implementado en el Sistema Humano®, hasta el paso de radicación de las solicitudes, según corresponda:

- Reliquidación Pensional
- Ajuste Pensional
- Ajuste Cesantías
- Fallos
- Sanción por mora- vía administrativa

En este manual encontrará el paso a paso para realizar la validación de documentos de las solicitudes de Otros Trámites, con el fin de que una vez, la Secretaría de Educación valide y apruebe la documentación cargada en la solicitud, el sistema de manera automática genere el radicado de la prestación.

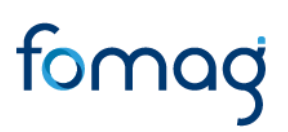

#### <span id="page-4-0"></span>**INGRESO SISTEMA HUMANO**

1. El funcionario de la Secretaría de Educación iniciará sesión en el Sistema Humano Web, digitando la entidad territorial a la cual pertenece, usuario, contraseña y dará clic en el botón Ingresar.

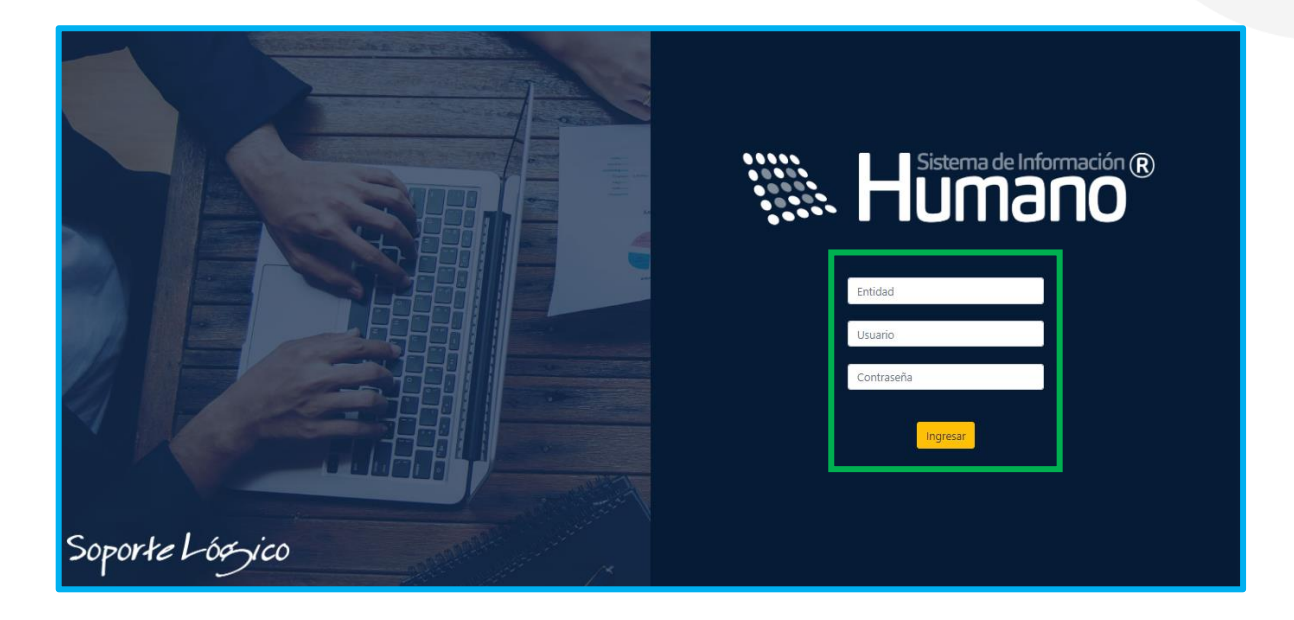

2. Al ingresar al sistema Humano Web con sus datos de usuario, podrá visualizar o filtrar, todas las solicitudes que le han sido asignadas a su usuario.

# tomag

#### <span id="page-5-0"></span>**VALIDACIÓN DOCUMENTOS**

El funcionario de la Secretaría de Educación con el rol de validador de documentos será el encargado de validar los documentos aportados por el solicitante en el Sistema Humano en Línea.

**1.** Ingrese al sistema Humano Web, al módulo **Prestaciones Económicas/ Otros Trámites /Gestionar Otros Trámites** ubicado en el menú principal del sistema (lado izquierdo de la pantalla)**.**

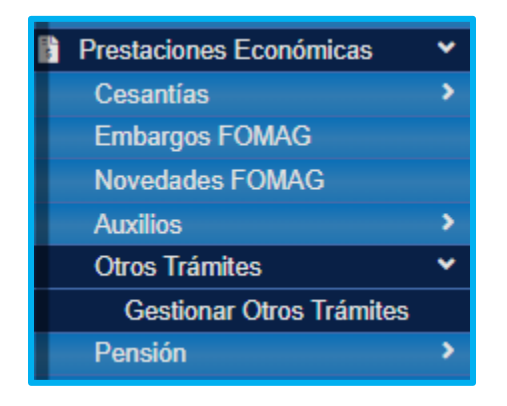

**2.** Podrá realizar la búsqueda de las solicitudes de Otros Trámites (fallos, ajuste cesantías, ajuste pensional, reliquidación, sanción por mora); diligencie los datos del filtro, ejemplo el número de empleado (cédula del docente) y luego de clic en el botón **Buscar**; de igual forma podrá dar clic directamente en el botón **Buscar** y le aparecerán las solicitudes que han sido asignadas a este funcionario.

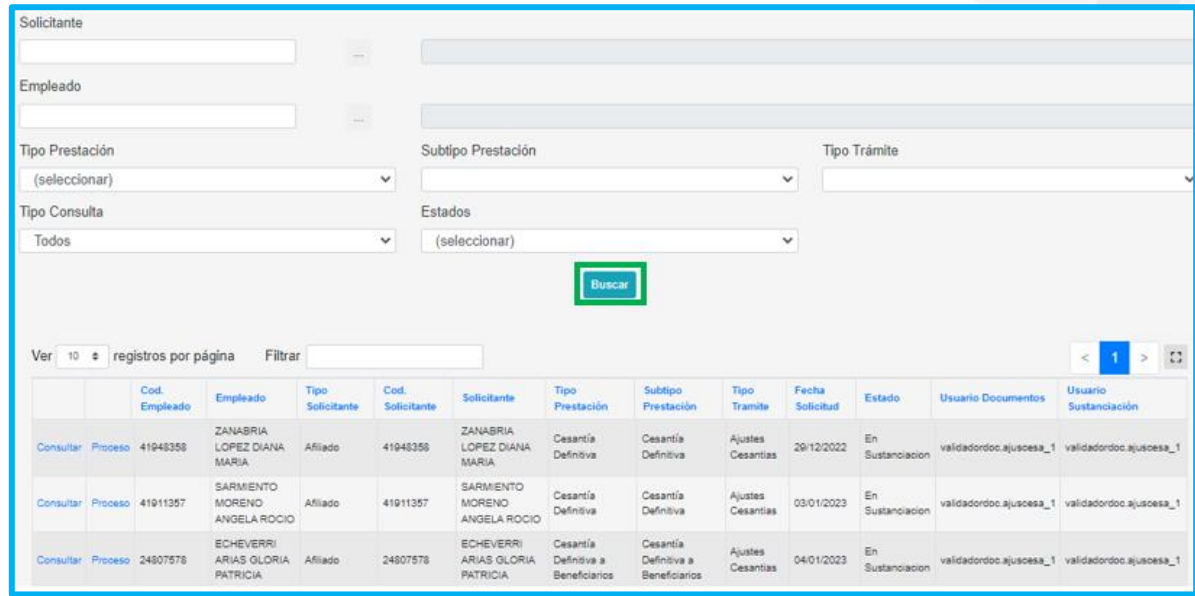

**3.** Visualizará el estado de cada una de las solicitudes asignadas y de esta forma podrá tener un control de los tiempos para gestionar la solicitud; para iniciar con el proceso de validación, deberá dar clic en **Gestionar**.

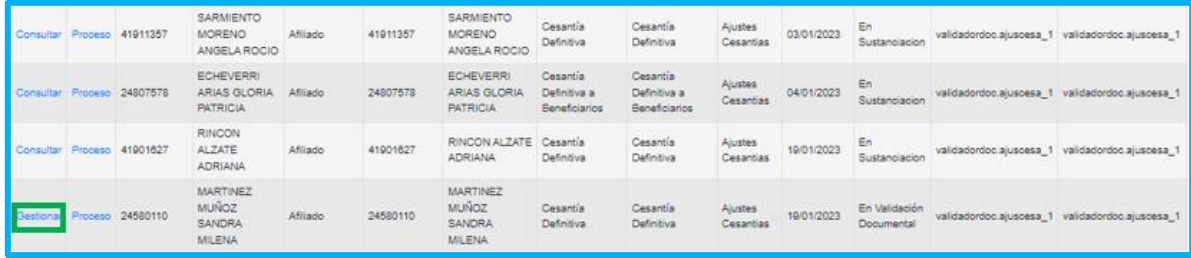

**4.** Valide el formulario del solicitante y revise la información correspondiente a: Datos del docente, Datos del solicitante, Datos del

usuario externo y valide los documentos, ejemplo Documento de identidad, certificación bancaria, datos del beneficiario, etc.

• Encontrará una sección con los datos de contacto.

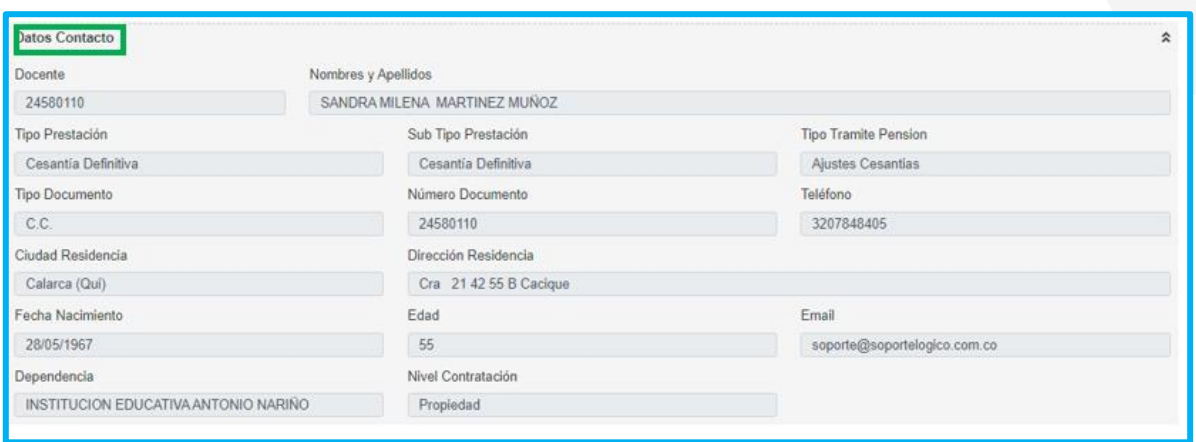

• Encontrará una sección con los datos de la prestación por la que el solicitante requiere que se genere una nueva solicitud desde el módulo otros trámites (fallos, ajuste cesantías, reliquidación, sanción por mora)

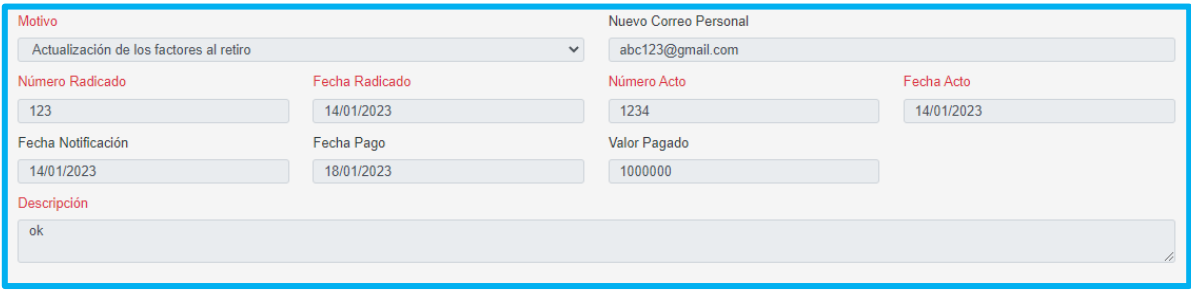

• Encontrará una sección con los datos de la información financiera diligenciada por el solicitante.

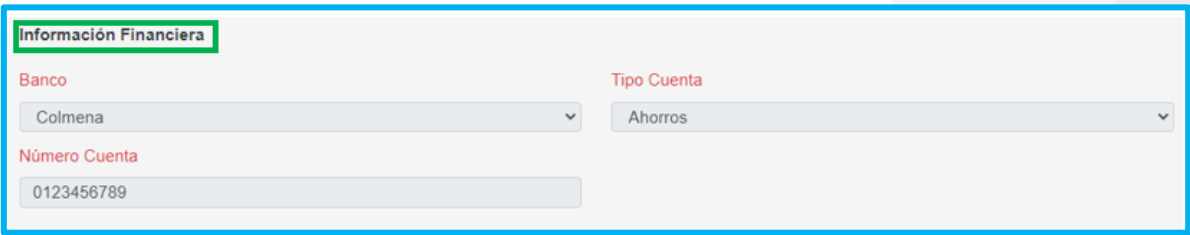

• Encontrará una sección con los datos de la información registrada del representante legal, en caso de no requerir un representante legal el solicitante deja los campos de esta sección en blanco.

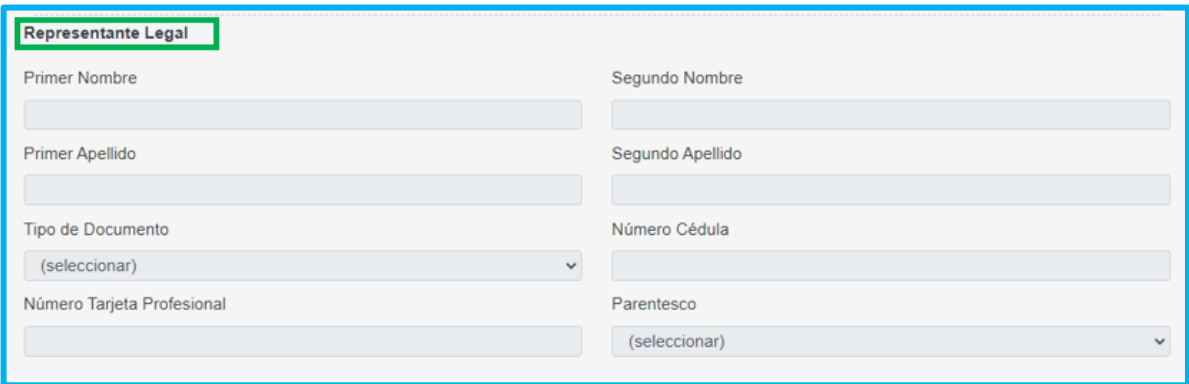

- **5. En la Sección de documentos:** el funcionario de la secretaría realizara la validación de documentos.
- El usuario de la Secretaría, podrá descargar los documentos dando clic en la opción visualizar  $\bullet$  verificando que sea un documento legible y que cumpla con las condiciones del campo.

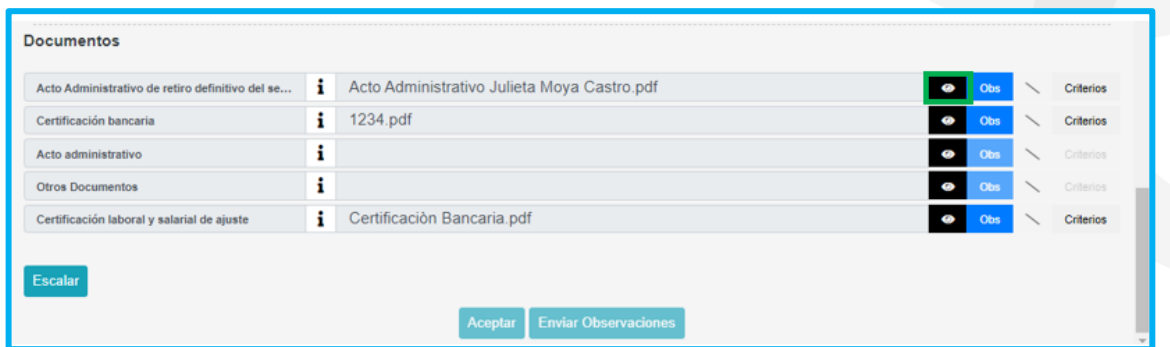

En el botón Criterios evaluará cada uno de los documentos como se muestra a continuación:

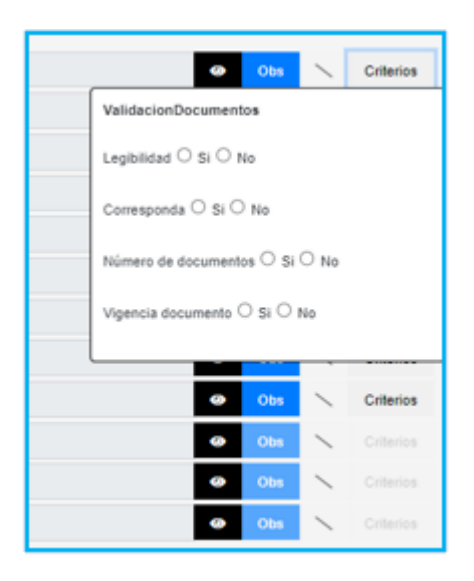

**Nota**: Los criterios de validación documental estarán habilitados para los documentos que tengan archivos cargados.

• Se deben verificar los 4 ítems que se presentan, Legibilidad, Corresponda Número de documentos, Vigencia documento; en caso de que el documento no cumpla con alguno de ellos, se debe seleccionar la opción **No** y el documento será rechazado y devuelto; así mismo en la

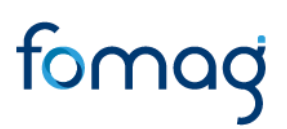

opción Observación se debe aclarar el motivo por el cual el documento no cumple para que el solicitante pueda realizar la respectiva corrección, y de clic en **Agregar**.

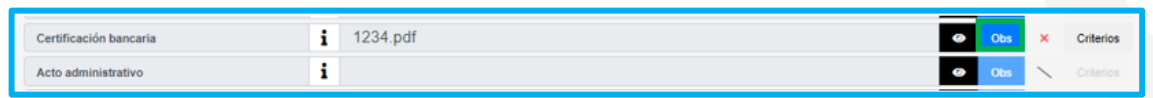

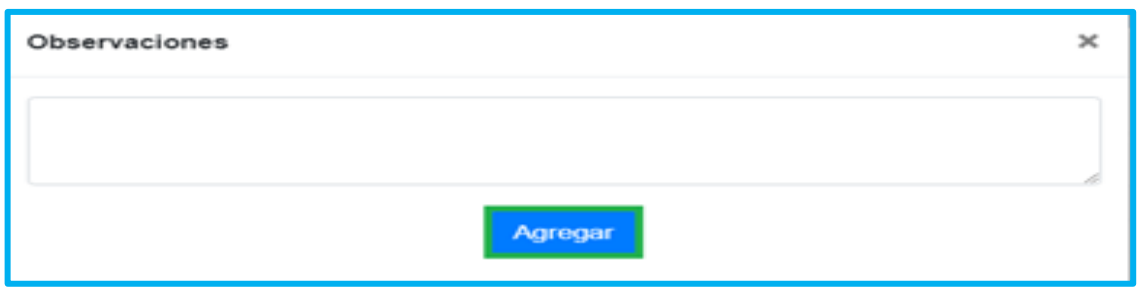

• Según haya sido la revisión de los criterios **SI** o **NO**, se habilitará un check verde aprobando el documento, o una **X** roja señalando que el documento presenta inconsistencias; si presenta inconsistencias el documento, el sistema habilitará la opción de **Enviar Observaciones** para devolver la solicitud; si la información es correcta habilitará la opción de **Aceptar.**

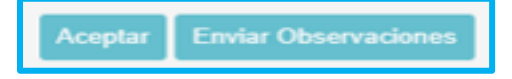

• Si alguno de los documentos no cumple con los criterios de aceptación, será obligatorio diligenciar el campo observación con el motivo de la devolución.

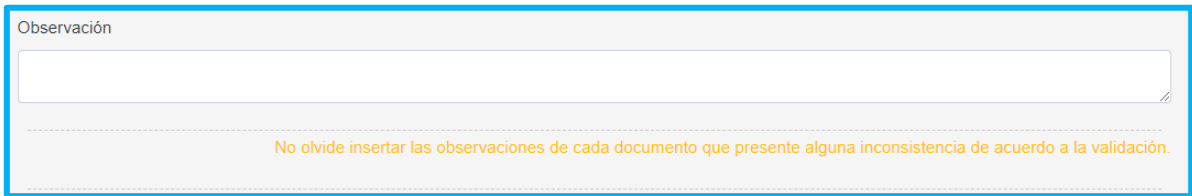

*Nota: Es importante señalar que, si el documento no cumple con lo requerido, se enviarán las observaciones al docente por medio del sistema Humano en Línea, el docente deberá corregir la documentación como corresponde y volver a surtir el trámite.*

• Al generar la devolución al solicitante aparecerá un mensaje indicando que la información se guardó correctamente en el sistema; acto seguido, el docente a través de Humano en Línea debe proceder a subsanar los soportes que no cumplen con los criterios.

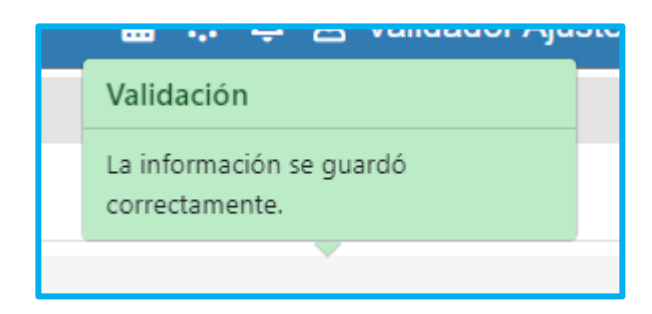

• Una vez el docente cargue nuevamente los soportes desde Humano en línea, el validador podrá evaluar los documentos, aplicando el mismo proceso; una vez todos los documentos cumplan con los criterios se habilita la opción **Aceptar**.

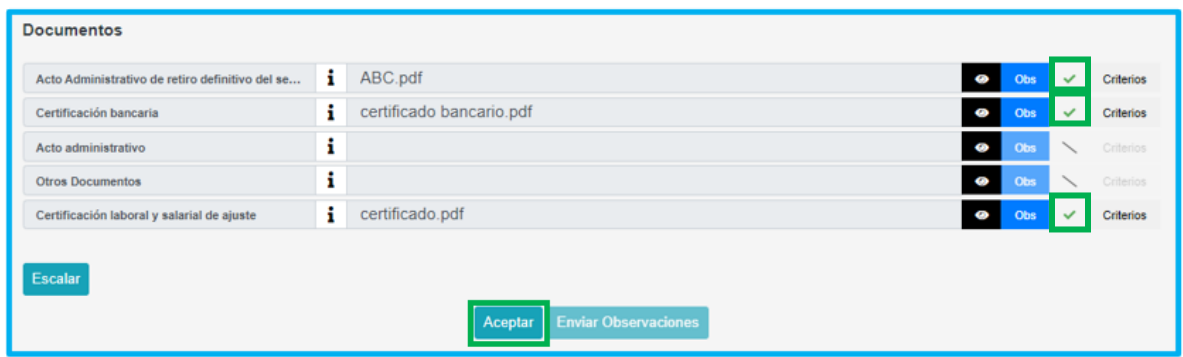

• Al terminar la validación de la documentación y dar clic en el botón Aceptar, surgirá un mensaje emergente donde le indicará que el proceso se realizó correctamente.

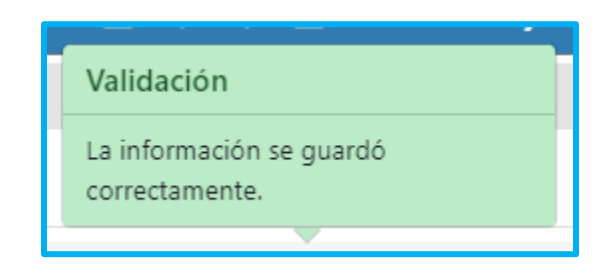

• Si la documentación está correcta conforme a lo establecido, será radicada la solicitud y el docente visualizará en el sistema Humano en Línea el número del radicado.

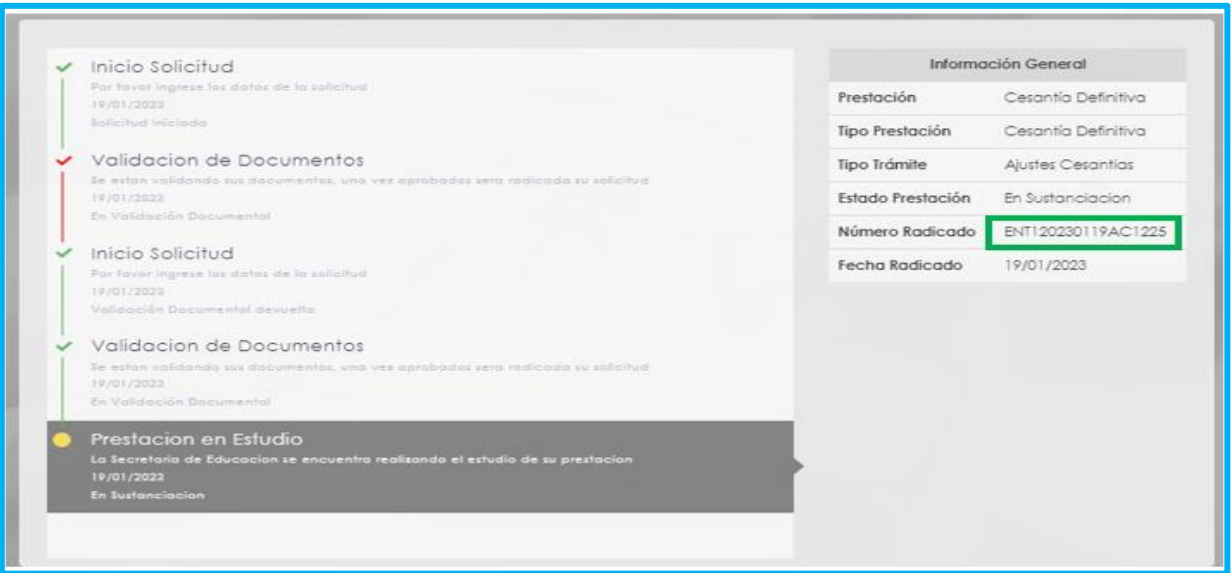

#### <span id="page-13-0"></span>**ESTADOS DE LAS PRESTACIONES.**

A continuación, se hace la hace descripción de los estados del proceso de las solicitudes de Otros Trámites:

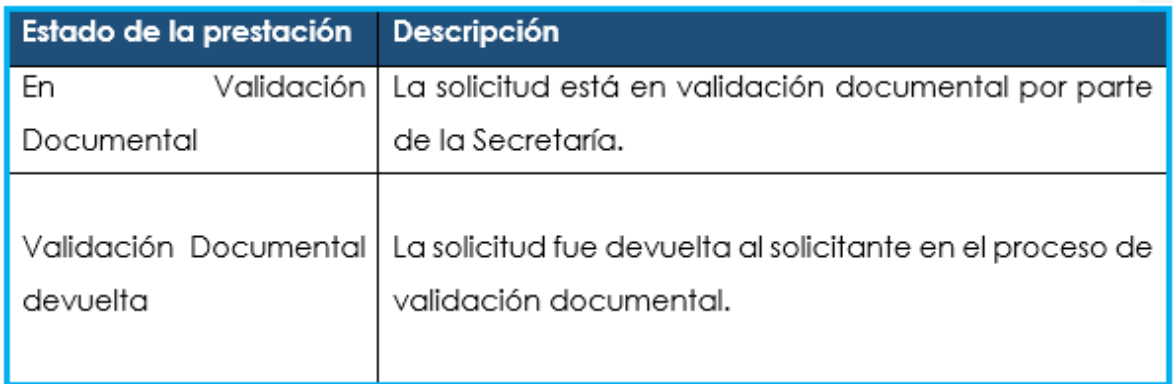

#### <span id="page-13-1"></span>**DEFINICIONES CRITERIOS VALIDACIÓN DE DOCUMENTOS**

- ➢ **LEGIBILIDAD**: que el documento sea legible y se pueda hacer lectura de su contenido.
- ➢ **CORRESPONDA:** que el documento sea el solicitado y esté a nombre del docente o causante, beneficiario y/o representante legal.
- ➢ **NÚMERO DE DOCUMENTOS**: que corresponda al número de folios que conforman el documento.
- ➢ **VIGENCIA DEL DOCUMENTO**: que el documento esté actualizado y se encuentre vigente al momento de hacer la solicitud.